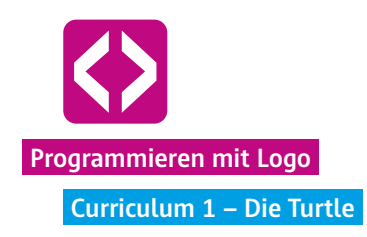

### **<sup>1</sup>** Die Turtle

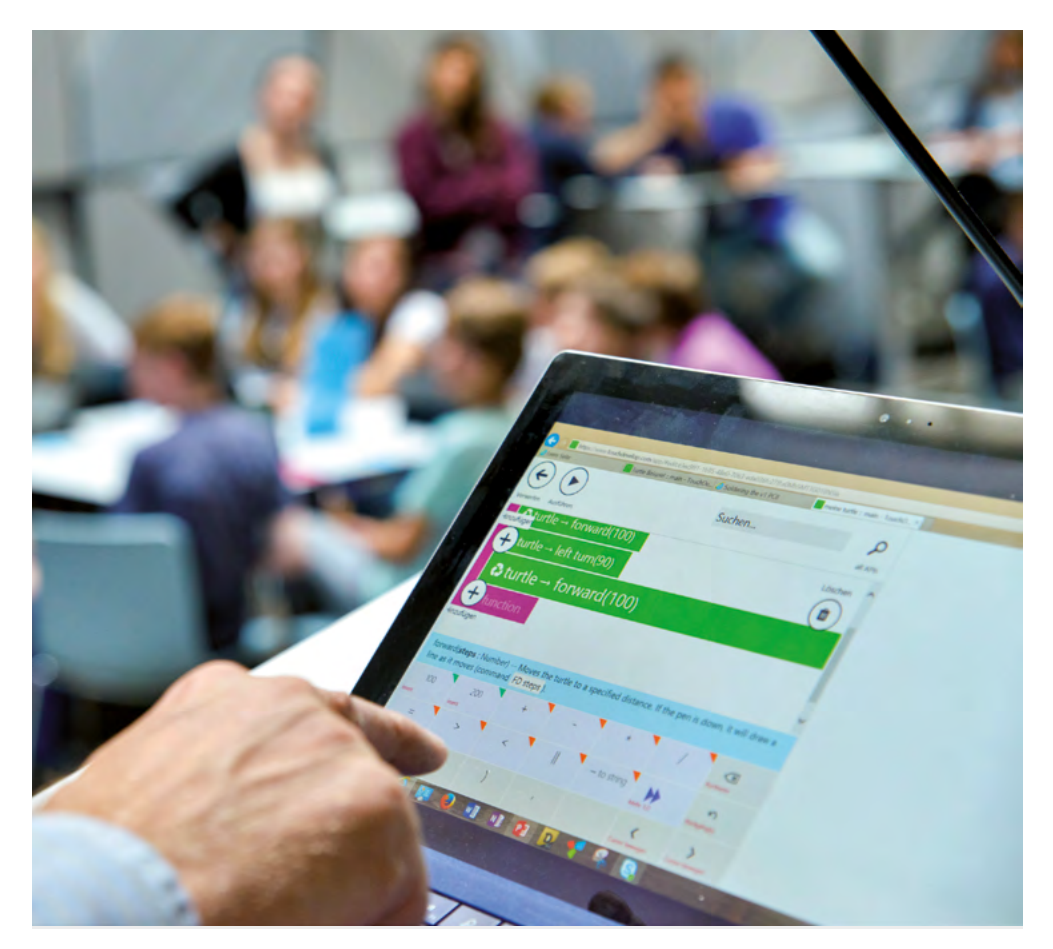

"Wir haben es geschafft!" Diesen freudigen und stolzen Ausruf hört man bei der Durchführung des ersten Curriculums häufig.

Die Unterrichtseinheit "Die Turtle" bietet den Kindern den Einstieg in die Thematik des Programmierens und beinhaltet sogleich Erfolgserlebnisse. Es wird darüber gesprochen, was ein Computerprogramm ist, welche Sprache verwendet wird und wie Befehle gegeben werden.

Die Kinder lernen die Turtle und die Programmierumgebung TouchDevelop kennen. Intuitiv fangen sie an, zu experimentieren und Ideen zu entwickeln.

Und siehe da: Schon während dieser ersten Stunde schreiben die Kinder ihre ersten Codezeilen und entwerfen kleine Programme. Auch auf die ersten Schwierigkeiten werden sie stoßen und diese gemeinsam meistern.

### Überblick

#### Kompetenzen

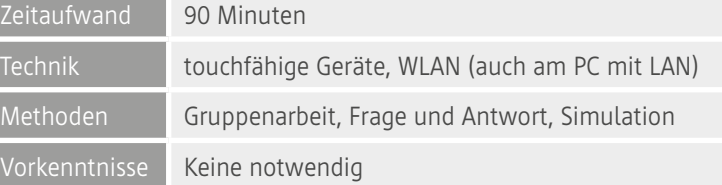

#### Die Schülerinnen und Schüler …

- ¬ lernen Logo als Bestandteil der Programmierumgebung www.touchdevelop.com als eine erste Programmiersprache kennen.
- ¬ begegnen der Turtle und verstehen, wie sie die Turtle bewegen können.
- ¬ erarbeiten grundlegende Befehle in Logo.
- ¬ wissen um die Bedeutung von Parametern.
- ¬ wissen am Ende, wie sie es schaffen, dass die Turtle ein großes buntes Quadrat auf den Bildschirm zeichnet.

#### Ablauf

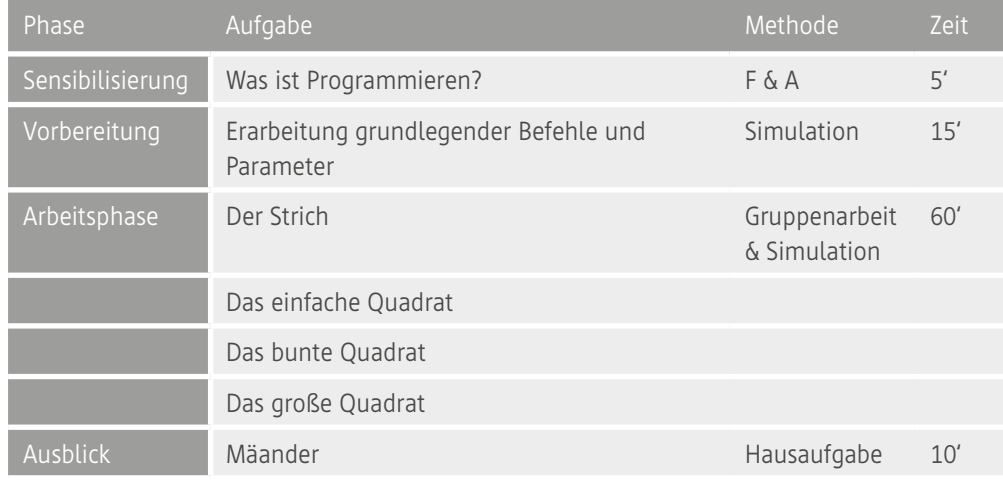

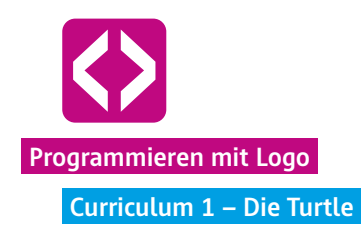

### Unterrichtsverlauf

#### Vorbemerkung

Die Lerneinheiten von Code your Life beinhalten immer wieder kleine Situationen, in denen die Lehrkraft mit den Kindern "offline" sowohl Programmierer als auch das Computerprogramm simulieren. Gehen Sie daher sehr spielerisch an das Programmieren heran und scheuen Sie sich nicht, vor den Kindern die Schildkröte (natürlich abstrahiert) zu spielen. Den Kindern wird es helfen, bestimmte Programmierprinzipien zu verstehen, wenn sie es erst einmal anschaulich im Klassenraum erleben. Wenn die Kinder es geschafft haben, Sie als Schildkröte offline zu steuern, wird es ihnen auch gelingen, die Turtle auf dem Bildschirm zu bewegen.

Ausprobieren lassen! Kinder sind in diesem Alter geprägt von einer großen Neugier gegenüber neuen Medien, Computern und Smartphones. Die Motivation, die Rätsel der Turtle zu lösen, ist groß. Lassen Sie die Kinder unbedingt so viel wie möglich selbst herausfinden! Auch wenn sie manchmal zuerst auf der falschen Fährte sind, werden sie dies sehr schnell merken. Gemeinsam können die Kinder (mit Ihnen) auf Fehlersuche gehen. Geben Sie also nicht zu viel vor, sondern geben Sie die richtigen Hilfestellungen.

Je nachdem wie unterschiedlich das Lernniveau der Klasse ist, können Sie die Aufgaben der Arbeitsphase auch individuell an schnellere Gruppen bereits herausgeben. Lassen Sie gegebenenfalls die Teams sich untereinander Unterstützung geben.

#### Phase 1 | Sensibilisierung

Wo spielt Programmierung eine Rolle? Je nach Vorkenntnissen der Schülerinnen und Schüler geht es zu Beginn der Unterrichteinheit darum, ein gemeinsames Verständnis einzuholen, was Programmieren eigentlich ist. Fragen Sie Ihre Lerngruppe, wo Programmieren im Alltag überall eine Rolle spielt, ob sie selbst schon einmal programmiert haben, was man dazu braucht etc.

#### Phase 2 | Vorbereitung

Das Ziel der Vorbereitungsphase ist die Erarbeitung eines grundlegenden Wortschatzes für die Turtle, sowie ein Verständnis für die Funktionsweise von Parametern zu schaffen. Die Kinder sollen verstehen, wie eine Zeile Code aufgebaut ist und wie sie die Turtle bewegen können.

#### 2.1 Schritt eins | Die grundlegenden Befehle

Spielen Sie die Schildkröte! Führen Sie die Turtle ein, indem Sie selbst eine Schildkröte simulieren. Stellen Sie sich dazu vor die Schüler und strecken Sie die Arme nach vorn. Die Arme sind die "Nase" der Turtle und geben die Richtung an. Lassen Sie die Kinder Ihnen Befehle geben, und führen Sie die Befehle aus. Achten Sie darauf, wirklich genau das auszuführen, was die Kinder sagen. Sollen Sie "Laufen", gehen Sie auf der Stelle und zwar so lange bis die Kinder "Stopp" rufen. Fragen Sie dann, welchen Befehl sie geben würden, damit Sie auch von der Stelle loskommen. Kommt der richtige Befehl, laufen Sie dann natürlich wieder immer weiter geradeaus, bis es nicht mehr weitergeht.

So werden nach und nach folgende Begriffe von den Schülern gefunden. Notieren Sie die Befehle an der Tafel.

**Hinweis** Keine Scheu vor den englischen Begriffen. Die Kinder verstehen sofort, dass die Turtle als "Computertier" eine fremde Sprache (hier Englisch) spricht.

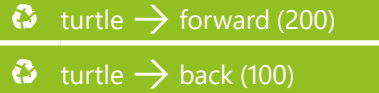

#### 2.2 Schritt zwei | Parameter

Drehen Sie sich im Kreis! Simulieren Sie wieder die Turtle und fragen Sie nach, wie man die Turtle dazu bekommen könnte, sich in eine andere Richtung zu bewegen. Geben Sie eventuell den Tipp, dass es sich dabei um eine Grad-Angabe handelt. Drehen Sie ich als Turtle im Kreis und lassen die Kinder bei 90° und bei 180° Stopp rufen. Ergänzen Sie das Tafelbild um die neuen Befehle und ergänzen Sie die Klammern für die Parameter.

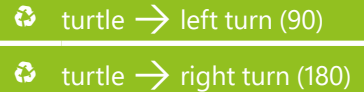

Nun geht es um die Schrittlänge. Zeigen Sie, wie Sie Schritt für Schritt als Turtle vorwärts laufen. Erklären Sie, dass ihre Fußlänge, einem Pixel auf dem Bildschirm entspricht. Zeigen Sie, was Pixel sind!

**Hinweis** Um Schwierigkeiten vorwegzunehmen und den Fluss der Erarbeitung jetzt hier nicht zu stören, verlagern Sie den Aufbau eines Bildschirms aus Pixeln gerne in eine vorbereitende Stunde oder in die Einführung. Dies ist ein anerkanntes und probates

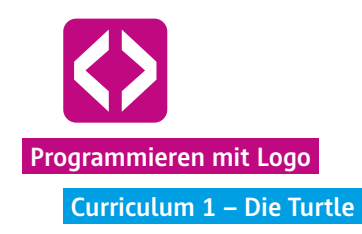

didaktisches Mittel.

Ergänzen Sie wieder die Klammern und Parameter bei den Befehlen. Lassen Sie sich wieder Befehle von den Schülern geben.

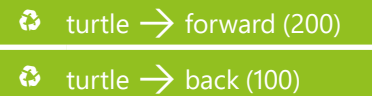

Jetzt haben Sie einen grundlegenden Wortschatz geschaffen, mit dem die Schüler die erste Aufgabe bewältigen können.

In dieser Phase übertragen die Kinder nun das eben Gelernte aus der Simulation auf die tatsächliche Programmierung der Turtle. Schritt für Schritt führen sie verschiedene Aufgaben aus und lösen die ersten Herausforderungen.

#### Phase 3 | Arbeitsphase

#### 3.1 Gruppen einteilen und Namen finden

An dieser Stelle bietet es sich an, die Lerngruppe in Teams einzuteilen. Wir empfehlen, zwei bis drei Kinder an einem Computer oder Tablet arbeiten zu lassen. So können sie gemeinsam überlegen und sich austauschen, ohne dass zu viele an einem Gerät sitzen.

Lassen Sie die Kinder Namen für ihre Teams finden, wie z.B. "Team Turtlepower". Schreiben Sie die Namen an die Tafel. So können Sie den Überblick behalten, welches Team die nun folgenden Aufgaben schon gelöst hat. Außerden erkennen sie, wie schnell die Lerngruppen sind, um gegebenenfalls das Lerntempo anzupassen.

**Hinweis** Wir empfehlen, in dieser Phase noch ohne Logins auf www.touchdevelop.com zu arbeiten und das erste Programm einfach so zu benennen, wie die Gruppe heißt.

#### 3.2 Der Strich

Jetzt dürfen die Kinder die Geräte anschalten. Erläutern Sie den Kindern, wie Sie auf www.touchdevelop.com zur Turtle kommen. Lassen Sie die Kinder beim Skriptnamen, den Teamnamen eintragen. Eine Handreichung hierzu finden Sie unter www.code-your-life.org.

Geben Sie die erste Aufgabe:

### **L** Aufgabe:

Die Schildkröte soll einen geraden Strich mit einer Länge von 200 Pixeln zeichnen!

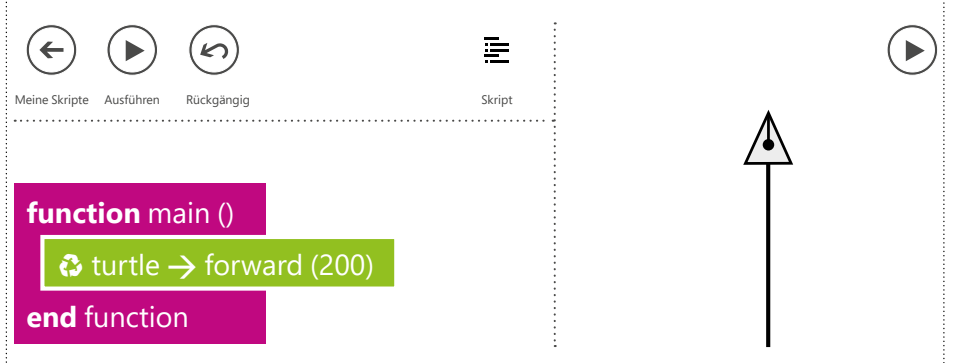

**T Hinweis!** Erklären Sie nun nicht zu viel, sondern lassen Sie die Kinder die Bedienoberfläche der Programmierumgebung autodidaktisch kennenlernen.

Hat eine Gruppe einen Strich geschafft, notieren Sie dies an der Tafel.

#### 3.3 Das einfache Quadrat

Nun sind sie Kinder bereit, weitere Codezeilen zu schreiben. Die nächste Aufgabe ist nun, dass die Turtle ein Quadrat zeichnet. Reflektieren Sie mit den Kindern noch einmal, welche Eigenschaften ein Quadrat hat und wie die groß die Winkel sind. Halten Sie dies als Tafelbild fest.

Geben Sie nun die zweite Aufgabe:

**Aufgabe:** Die Schildkröte soll ein Quadrat mit einer Seitenlänge von 200 Pixel zeichnen.

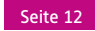

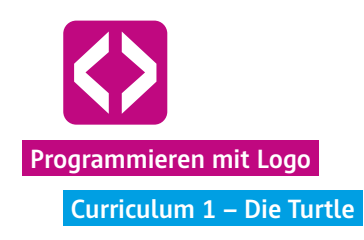

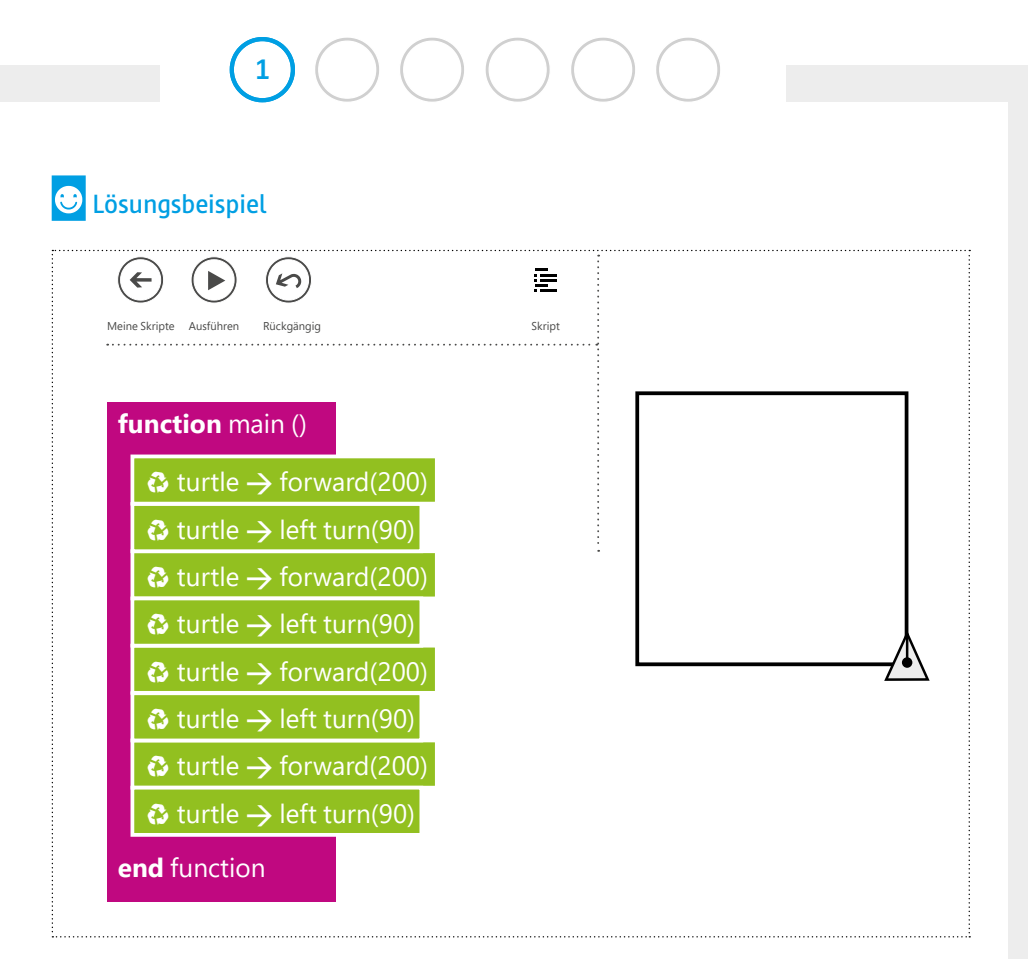

#### [CyL 1.3.3 Quadrat](https://www.touchdevelop.com/buvuaf)

Dokumentieren Sie an der Tafel, wenn ein Team die Aufgabe gelöst hat.

 **Hinweis!** Alle Programme finden Sie unter dem angegebenen Namen in TouchDevelop.com. Geben Sie den Namen einfach im "Hier suchen"-Feld im Bereich "Meine Skripte" ein.

#### 3.4 Das Quadrat in 4 verschiedenen Farben

Haben einige Teams die vorangehende Aufgabe bereits gelöst, können Sie diesen schon die nächste Aufgabe stellen:

Aufgabe: Die Schildkröte soll wieder ein Quadrat mit eine Seitenlänge von 200 Pixel zeichnen. Diesmal sollen alle Seiten jeweils eine andere Farbe haben.

code-your-life.org

Seite 13

Lassen Sie die Kinder erst einmal selbst überlegen, was die Turtle braucht, um mit verschiedenen Farben zu malen. Geben Sie allerdings den Hinweis, dass der bereits geschriebene Code des einfachen Quadrats nicht gelöscht werden muss.

Sobald alle Teams die vorangehende Aufgabe gelöst haben, holen Sie die Aufmerksamkeit der Klasse wieder nach vorne und nehmen Sie sich dem Problem der unterschiedlichen Farben an.

Spielen Sie nun wieder eine Schildkröte und gehen Sie mit den Kindern folgende Fragen durch:

- ¬ Was braucht die Schildkröte zum Malen? (Antwort: einen Stift)
- ¬ Was heißt Stift auf Englisch? (Antwort: pen)

Holen Sie zur Veranschaulichung einen Stift und nehmen Sie ihn in die Hand.

¬ Kann die Schildkröte so bereits zeichnen? (Antwort: Nein, denn der Stift muss erst abgesetzt werden.)

 $\bullet$  turtle  $\rightarrow$  pen down  $\bullet$  turtle  $\rightarrow$  pen up

Nehmen Sie folgende Befehle ins Tafelbild mit auf, wir brauchen sie später noch.

¬ Was heißt Farbe? (Antwort: Color) Schreiben Sie den noch nicht ganz fertigen Befehl an die Tafel.

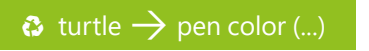

¬ Wie müsste der Befehl lauten, dass die Turtle eine andere Farbe annimmt? (Antwort: z.B. Stiftfarbe wechseln) Helfen Sie den Kindern und ergänzen Sie den Befehl!

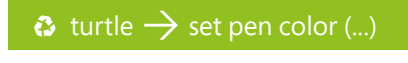

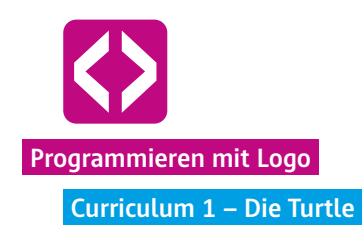

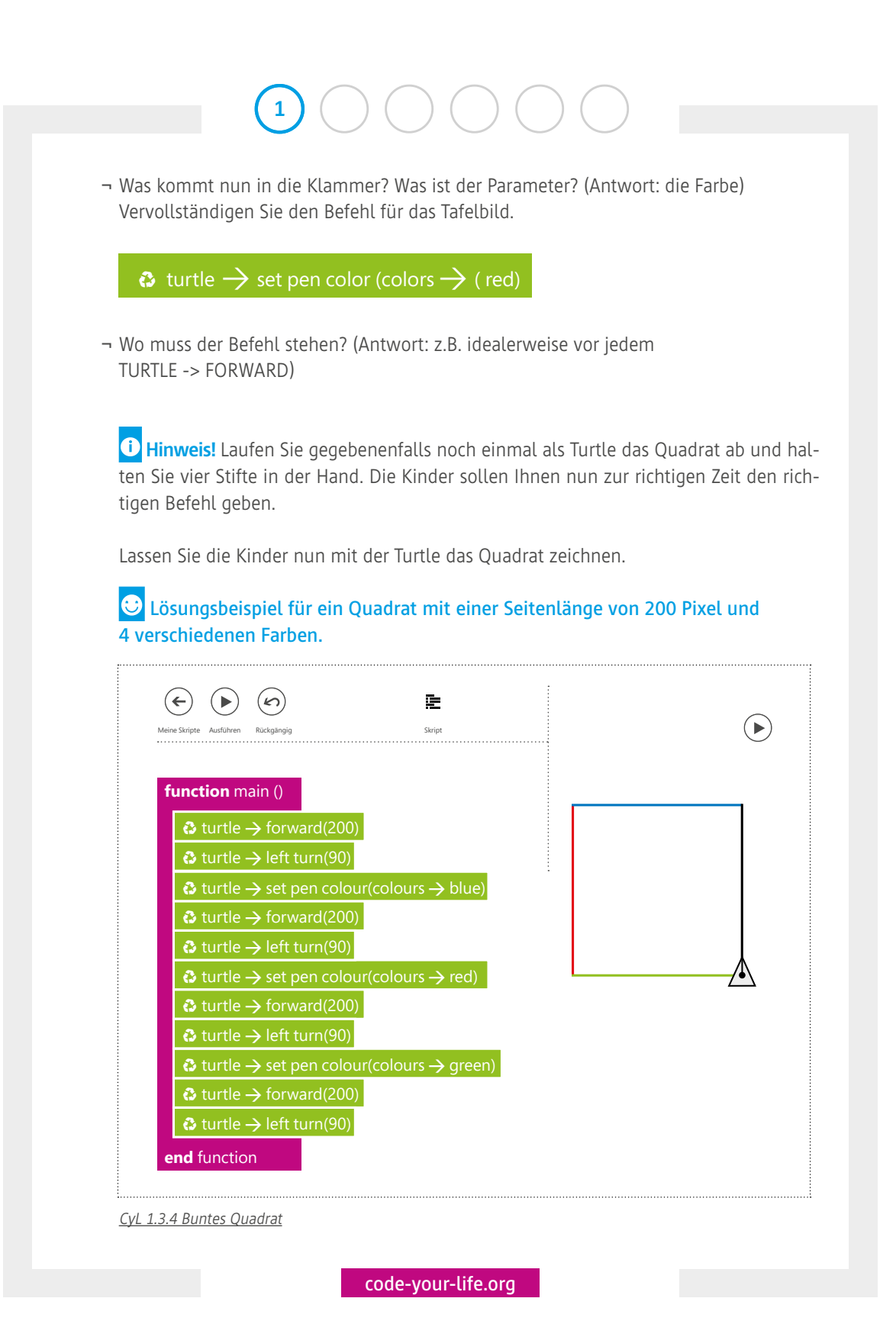

Seite 15

#### 3.5 Das große Quadrat

Jetzt bekommen die Kinder die letzte Aufgabe für die heutige Lerneinheit:

### Aufgabe:

Die Schildkröte soll wieder ein Quadrat malen. Diesmal mit einer Kantenlänge von 400 Pixel. Und das Quadrat soll auf dem Bildschirm in seiner Gänze zu sehen sein.

Die Kinder werden sofort loslegen. Doch was sich leicht anhört, beinhaltet eine kleine Schwierigkeit, welche die Kinder auch umgehend auf ihren Bildschirmen sehen werden: Die Schildkröte läuft aus dem Bild hinaus.

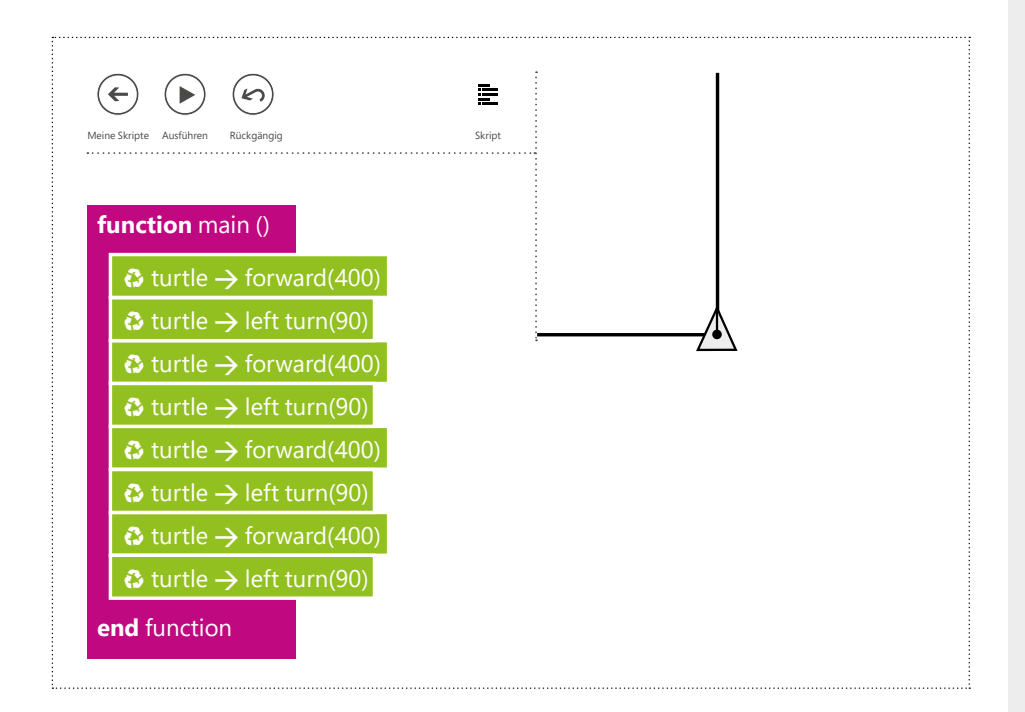

Ermuntern Sie die Kinder, selbst zur Lösung des Problems zu kommen. Gehen Sie von Team zu Team und geben Sie, falls notwendig, kleine Hinweise oder Hilfestellungen. Es gibt unterschiedliche Wege, welche die Kinder einschlagen, um das Quadrat ganz auf den Bildschirm zu bekommen. Reflektieren Sie dahingehend mit allen gemeinsam:

¬ Wie seid ihr zur Lösung gekommen, wie habt ihr das gemacht?

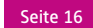

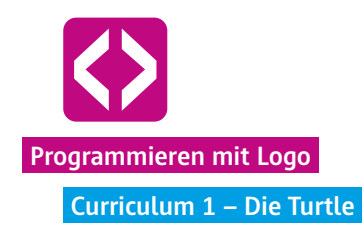

Mögliche Lösungswege:

- ¬ Über PEN UP und PEN DOWN zu einer Ecke des Bildschirms laufen.
- ¬ Weiße Farbe bei SET PEN COLOR wählen.
- ¬ Bei nicht geteiltem Bildschirm: erst 200 Pixel nach unten, am Ende des Quadrats ebenso.

Kein Lösungsweg ist falsch! Allerdings sollten die Kinder zum Schluss das Prinzip verstanden haben, dass man die Turtle zu jedem beliebigen Punkt des Bildschirms laufen lassen kann, ohne dass sie malt. Deshalb benötigen sie die Befehle PEN UP und PEN DOWN.

 Lösungsbeispiel für ein Quadrat mit der Seitenlänge 400 Pixel, das ganz auf dem Bildschirm zu sehen ist.

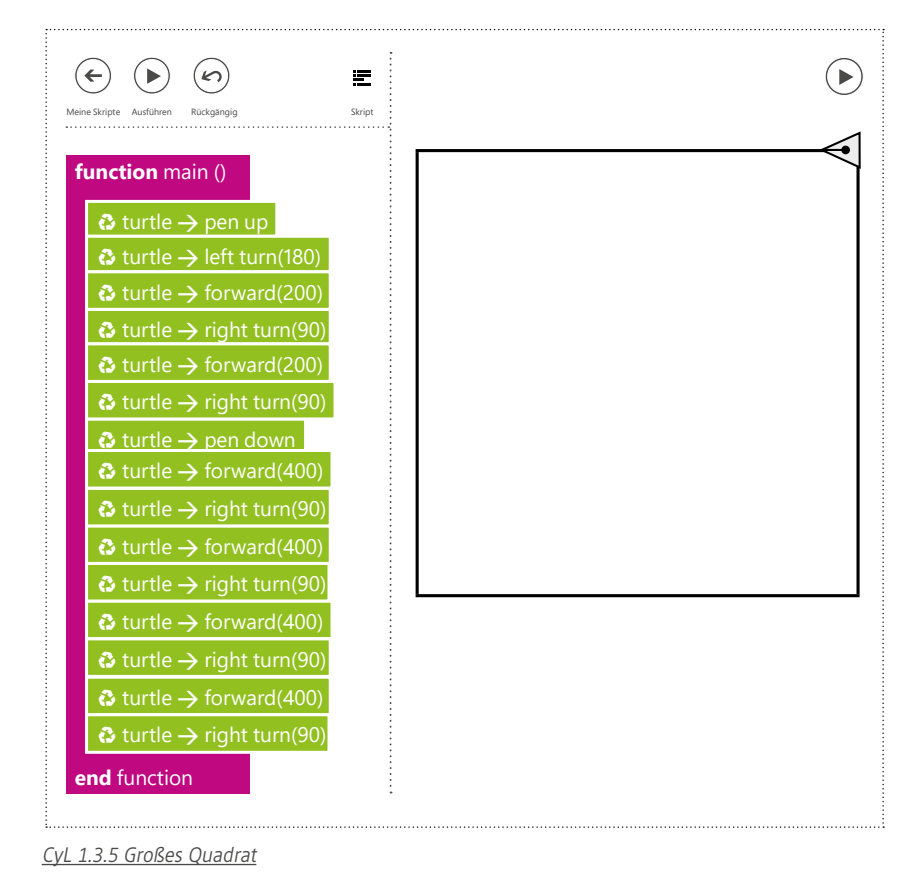

#### **1**  $\begin{pmatrix} 1 & 1 \end{pmatrix}$  $\left( \begin{array}{c} \end{array} \right)$

#### Phase 4 | Ausblick

Haben Sie am Ende der Unterrichtseinheit noch Zeit, lassen Sie die Kinder noch ein wenig frei "spielen" und Befehle für die Turtle ausprobieren.

In der nächsten Unterrichtseinheit wird es um Mäander gehen. Bitten Sie die Kinder darum, zuhause einmal zu recherchieren, was ein Mäander ist und nach Möglichkeit ein Beispiel für einen Mäander auszudrucken.

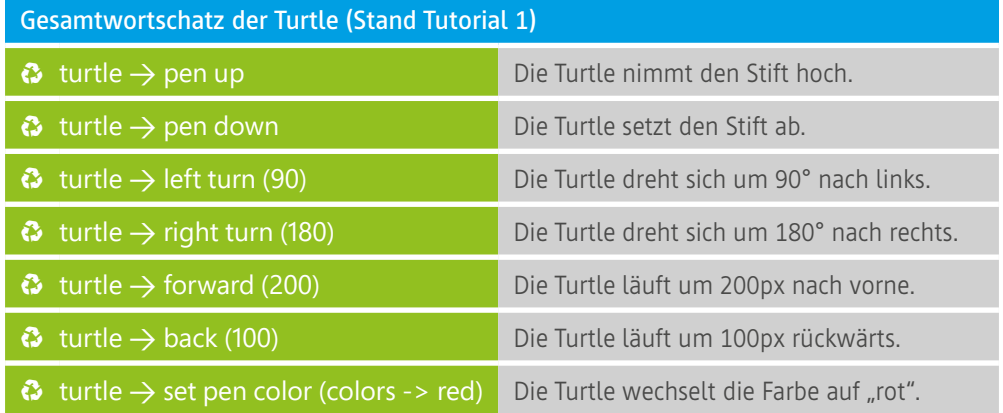

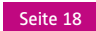